バージョン **10** リリース **0 2016** 年 **6** 月

# **IBM Campaign** 検証 **PDK** ガ イド

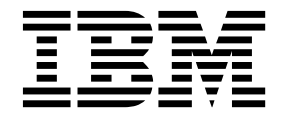

本書および本書で紹介する製品をご使用になる前に、 17 [ページの『特記事項』に](#page-20-0)記載されている情報をお読みください。

本書は、IBM Campaign バージョン 10、リリース 0、モディフィケーション 0 および新しい版で明記されていない 限り、以降のすべてのリリースおよびモディフィケーションに適用されます。

お客様の環境によっては、資料中の円記号がバックスラッシュと表示されたり、バックスラッシュが円記号と表示さ れたりする場合があります。

- 原典: Version 10 Release 0 June 2016 IBM Campaign Validation PDK Guide
- 発行: 日本アイ・ビー・エム株式会社

- 注記 ·

担当: トランスレーション・サービス・センター

**© Copyright IBM Corporation 1998, 2016.**

# 目次

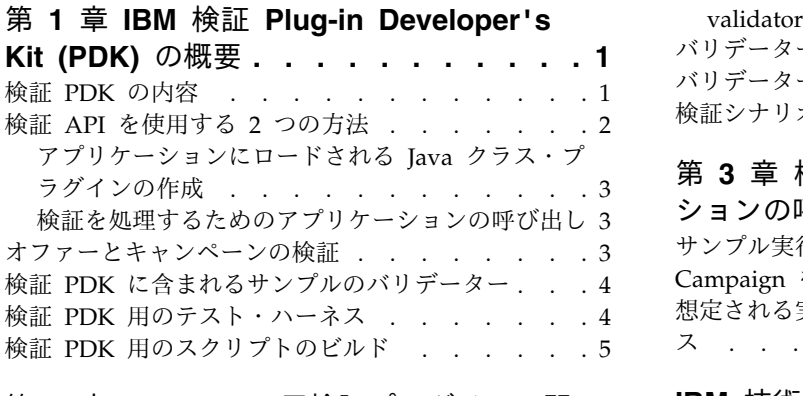

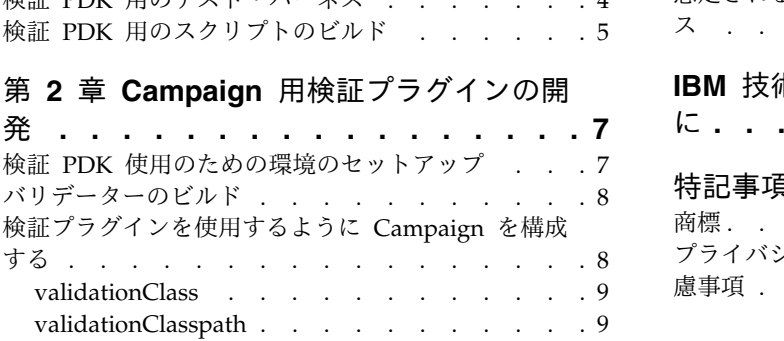

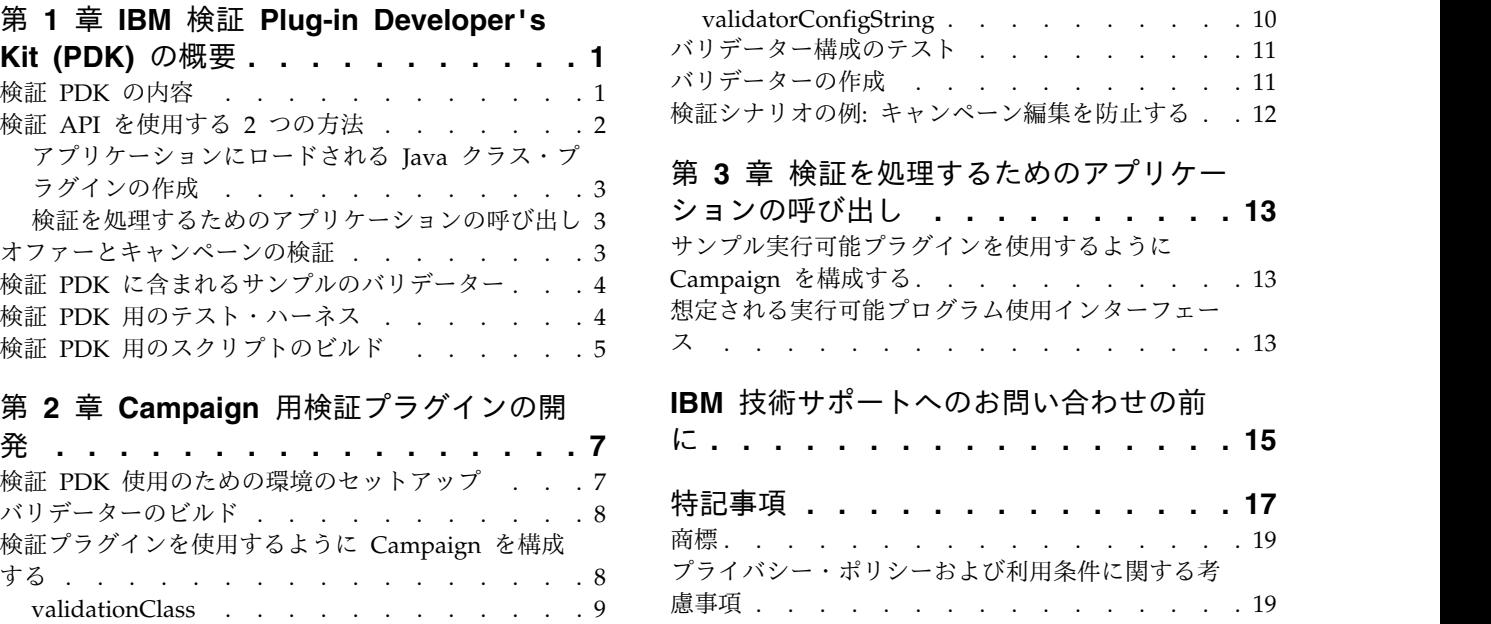

# <span id="page-4-0"></span>第 **1** 章 **IBM** 検証 **Plug-in Developer's Kit (PDK)** の概要

IBM® Campaign で使用するカスタム検証ロジックを開発するために、IBM 検証 Plug-in Developer's Kit (PDK) を使用します。

キャンペーン、オファー、またはその両方に関するカスタム検証ロジックを実行す るプラグインを作成できます。

検証ロジックを次のように使用できます。

- v 拡張 (カスタム) 属性の検査
- IBM Marketing Platform のスコープ外にある許可サービスの提供 (例えば、ど のユーザーがどの拡張属性の編集を許可されるかの検証)

検証 PDK は、IBM Campaign に付属している汎用性の高いプラグイン・フレーム ワークのサブクラスです。

検証 PDK には、プラグイン API およびサンプル・コードに関する Javadoc 参照 情報が含まれています。資料を表示するには、Web ブラウザーで以下のファイルを 開いてください。

C:¥IBM¥IMS¥*Campaign\_Home*¥devkits¥validation¥javadoc¥index.html

以下に例を示します。

C:¥IBM¥IMS¥Campaign¥devkits¥validation¥javadoc¥index.html

#### 検証 **PDK** の内容

検証 PDK には、IBM Campaign にカスタム検証を追加するための Java™ プラグ インまたはコマンド・ライン実行可能プログラムの開発用コンポーネントが含まれ ています。 PDK には、PDK を使用する方法を示す、文書化されたビルド可能な例 が含まれています。

<span id="page-5-0"></span>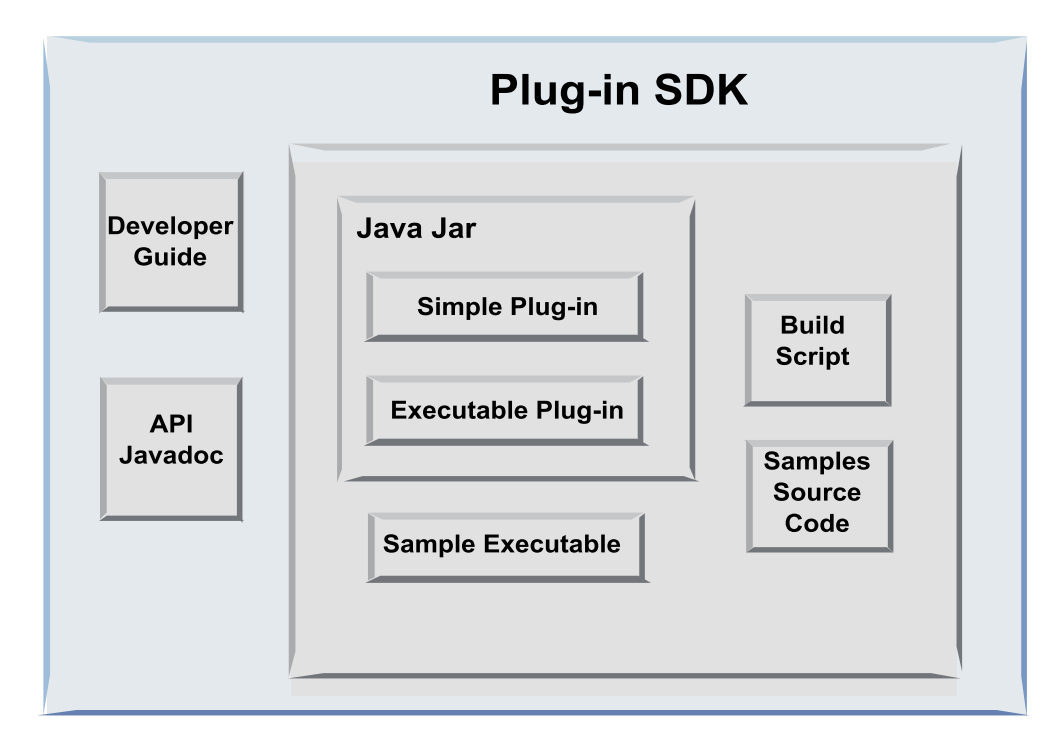

次の表に各コンポーネントの説明を示します。

表 *1.* 検証 *PDK* のコンポーネント

| コンポーネント           | 説明                                                                                                    |
|-------------------|----------------------------------------------------------------------------------------------------|
| 開発者ガイド            | IBM Campaign 検証 PDK ガイドというタイトルの PDF 文書。                                                                  |
| API Javadoc       | プラグイン API の参照情報。                                                                                         |
| Java .jar ファイル    | サンプル・プラグインが入っているサンプル JAR ファイル。JAR フ<br>ァイルには、以下のものが含まれています。<br>単純なプラグイン: 自己完結型バリデーター・クラスの例。<br>$\bullet$ |
|                   | - 実行可能プラグイン: 検証のためにユーザー定義のコマンド・ライ<br>$\bullet$<br>ン実行可能プログラムを実行するバリデーターの例。                               |
| サンプル実行可能プ<br>ログラム | UNIX で実行可能プラグインと共に使用できるコマンド・ライン実行<br>可能プログラム。                                                            |
| ビルド・スクリプト         | 組み込みソース・コードをビルドして使用可能なバリデーター・プラ<br>グインにする Ant スクリプト。                                                     |
| サンプル・ソース・<br>コード  | 単純なバリデーターおよび実行可能バリデーター用の Java ソース・<br>コード。                                                               |

#### 検証 **API** を使用する **2** つの方法

検証 API を使用するには 2 つの方法があります。

- v これを使用して、アプリケーションにロードされる Java クラス・プラグインを 作成します。
- v いずれかの組み込みプラグインを使用して、検証を扱う実行可能アプリケーショ ンを呼び出します。

<span id="page-6-0"></span>アプリケーションにロードされる **Java** クラス・プラグインの作 かんしゃ しんしゃ しんしゃ しんしゃ しんしゃ しんしゃ しんしゃ

> 検証 PDK は、インターフェース、ヘルパー・クラス、およびこれらのクラスを開 発するための開発者ツールを備えています。

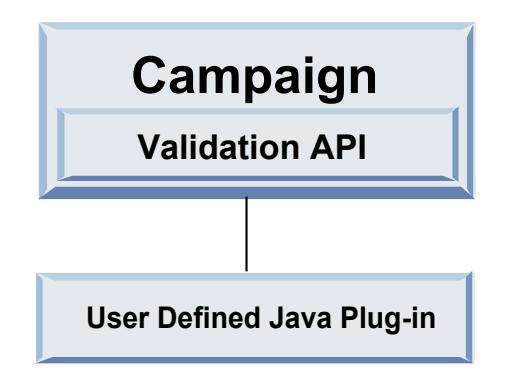

検証を処理するためのアプリケーションの呼び出し

いずれかの検証 PDK 組み込みプラグインを使用して、検証を扱う実行可能アプリ ケーションを呼び出すことができます。

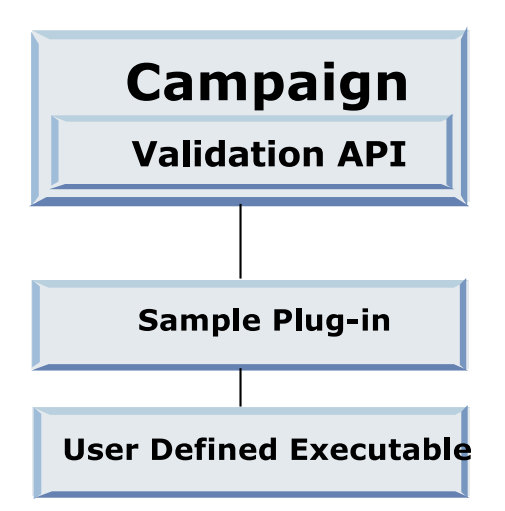

任意の言語でこの実行可能プログラムを作成できますが、IBM Campaign サーバー 上にこれを格納して、サーバー上で実行されるようにする必要があります。実行可 能プログラムを呼び出すプラグインは、検証される情報を含む XML ファイルを送 信します。例えば、オブジェクトを編集しているユーザー、そのオブジェクトのす べての標準および拡張属性の変更前と後の値です。 IBM Campaign は、XML ファ イル形式で結果情報が戻されることを想定しています。

## オファーとキャンペーンの検証

Campaign 検証 PDK を使って作成されたプラグインは、キャンペーン、オファ ー、またはその両方に関するカスタム検証ロジックを実行することができます。

<span id="page-7-0"></span>検証 PDK ではオファーとキャンペーンを検証することができます。検証プラグイ ンを定義すると、オファーまたはキャンペーンのオブジェクトが保存されるたび に、その検証プラグインが IBM Campaign によって自動的に呼び出されます。 IBM Campaign は、プラグインの検証メソッドを呼び出すときにフラグを設定しま す。 IBM Campaign は以下のフラグを渡します。

• ValidationInputData.CAMPAIGN VALIDATION (キャンペーンを追加または変更する 場合)

または

• ValidationInputData.OFFER VALIDATION (オファーを追加または編集するとき)

その後、これらのフラグを使用して、オファーやキャンペーンに適用される検証規 則を構成することができます。

#### 検証 **PDK** に含まれるサンプルのバリデーター

2 つのサンプルのバリデーターが Campaign 検証 PDK に含まれています。 SimpleCampaignValidator および ExecutableCampaignValidator です。

v SimpleCampaignValidator は、カスタム許可や許容されるキャンペーン名の検証 などの方法を示す、自己完結型のプラグインです。これは、以下のパスにありま す。

devkits¥validation¥src¥com¥unica¥campaign¥core¥validation¥ samples¥SimpleCampaignValidator.Java

必要な場合に元のバージョンを保持できるよう、クラスを編集する前にコピーを 作成することをお勧めします。

v ExecutableCampaignValidator は、検証を実行するために実行可能アプリケーシ ョンを呼び出す Java プラグインです。 ExecutableCampaignValidator のソー ス・コードは SimpleCampaignValidator と同じディレクトリーに入っていま す。

devkits¥validation¥src¥com¥unica¥campaign¥core¥validation¥ samples¥ExecutableCampaignValidator.Java

ただし、このサンプルの本当の目的は、検証用のコマンド・ライン実行可能プロ グラムとして使用することです。このファイルは次のパスにあります。

devkits/validation/src/com/unica/campaign/core/validation/ samples/validate.sh

このファイルはサンプル・ループバック実行可能プログラムであり、一般的な種 類の検証作業を示しています。

#### 検証 **PDK** 用のテスト・ハーネス

IBM Campaign の中に検証コードを配置しなくてもテストできるため、プラグイン 開発者のプロセスがより迅速になります。

<span id="page-8-0"></span>エクストリーム・プログラミングおよびその他のアジャイル手法を使用する場合、 単体テストが広く使用されています。検証 PDK は、Campaign の外部でプラグイ ンを実行するためのテスト・ハーネスを備えることにより、これらの手法をサポー トします。

テスト・ハーネスを使用するには、次のようにします。

- 1. プラグイン内の検証ロジックを反映するよう、単体テスト・ケースを変更しま す。
- 2. ビルド・スクリプトを次のように実行します。
	- v 単体テストを行わずにプラグインを作成するには、「ant jar」コマンドを使 ってビルド・スクリプトを実行します。
	- v プラグインを作成するとともに単体テストを行うには、「ant run-test」コ マンドを使ってビルド・スクリプトを実行します。

#### 検証 **PDK** 用のスクリプトのビルド

検証 PDK のビルド・スクリプトはディレクトリー内のすべてのクラスをコンパイ ルして、IBM Campaign での使用に適した JAR ファイルの中にそれらを格納しま す。

提供されているビルド・スクリプトは、以下のディレクトリーを使用します。

devkits/validation/src/com/unica/campaign/core/validation/samples/

## <span id="page-10-0"></span>第 **2** 章 **Campaign** 用検証プラグインの開発

プラグインは、起動時にロードされ、キャンペーンまたはオファーが検証されるた びに呼び出される Java クラスです。

ユーザーがキャンペーンを保存するたびに発生する検証です。検証 PDK に備わっ ているツールを使用して、独自の Java プラグインを作成できます。 PDK には、 サンプル・プラグインのソース・コードと、プラグインのコンパイルに使用する Ant ファイル (Apache Ant は Java ベースのビルド・ツール) が含まれます。

以下の手順で、プラグインの開発環境をセットアップする方法、および独自のプラ グインを作成する方法について説明します。

- 1. 『検証 PDK 使用のための環境のセットアップ』
- 2. 8 [ページの『バリデーターのビルド』](#page-11-0)
- 3. 8 [ページの『検証プラグインを使用するように](#page-11-0) Campaign を構成する』
- 4. 11 [ページの『バリデーター構成のテスト』](#page-14-0)
- 5. 11 [ページの『バリデーターの作成』](#page-14-0)

#### 検証 **PDK** 使用のための環境のセットアップ

検証 PDK を Campaign で使用するには、JAVA HOME 環境変数のパスを変更し、設 定する必要があります。

任意のマシンに検証 PDK をインストールできますが、これを使って作成するプラ グインは、 IBM Campaign を実行しているマシン上に置く必要があります。プラ グインのテストに使用するマシン上に PDK をインストールすることをお勧めしま す。

PDK で Java プラグインを作成するには、マシン上に Apache Ant および Sun Java Developer Kit が必要です。互換性を確実に得るためには、アプリケーショ ン・サーバーに付属の Ant および JDK パッケージを使用してください。

検証 PDK の使用のために環境をセットアップするには、次のようにします。

- 1. Ant 実行可能プログラムが入っているフォルダーをパスに追加します。 2 つの 例を示します。
	- Windows 上のデフォルト・ディレクトリーに WebLogic 11gR1 がインスト ールされている場合、以下をパスに追加します。 C:¥Oracle¥Middleware¥wlserver\_10.3¥common¥bin
	- v Windows 上のデフォルト・ディレクトリーにWebSphere® 7.0 がインストー ルされている場合、以下をパスに追加します。 C:¥IBM¥WebSphere¥AppServer1¥bin
- 2. JAVA HOME 環境変数を、JDK の bin および lib ディレクトリーが入っている ディレクトリーに設定します。 2 つの例を示します。
- Windows 上の WebLogic 11gR1 の場合、JAVA HOME を C:¥Oracle¥Middleware¥jdk160\_18 に設定します。
- Windows 上の WebSphere 7.0 の場合、JAVA HOME を C:¥IBM¥WebSphere¥AppServer1¥java¥jre に設定します。

#### <span id="page-11-0"></span>バリデーターのビルド

IBM Campaign 検証 PDK に備わっている Ant スクリプトは、サンプル・ファイ ル内のすべてのコードをビルドすることができます。

このスクリプトは、デフォルト動作として、検証クラスを含む jar を作成します。 また、実稼働でのプラグイン使用を試みる前に Campaign で機能することを確認す るために、バリデーターに対する Javadoc および run test をオプションで作成す ることもできます。

バリデーターをビルドするには、次のようにします。

1. PDK ディレクトリー <IBM\_IMS\_Home¥Campaign\_Home>¥devkits¥validation¥build に移動します。

例: C:¥IBM¥IMS¥Campaign¥devkits¥validation¥build

このディレクトリーに Ant スクリプト build.xml があります。

- 2. コマンド・ラインで Ant jar を実行します。
	- v 単体テストを行わずにプラグインを作成するには、ant jar コマンドを使用 します。
	- v プラグインを作成し、単体テストも行うには、ant run-test コマンドを使用 します。

Ant はスクリプトを実行して、validator.jar という JAR ファイルを lib サ ブディレクトリー内に生成します。以下に例を示します。

C:¥IBM¥IMS¥Campaign¥devkits¥validation¥build¥lib

これで、IBM Campaign で使用可能なカスタム・バリデーターが生成されました。 次の手順は、このバリデーターを使用するための Campaign を構成することです。

# 検証プラグインを使用するように **Campaign** を構成する

検証プラグインを使用するように Campaign を構成するには、 Campaign > partitions > partition[n] > validation にある構成設定を使用します。

構成プロパティーによって、Campaign がプラグイン・クラスを見つける方法が指 定され、構成情報をプラグインへ渡す方法が示されます。

注**:** 検証は複数のパーティションで使用できます。つまり、partition[n] を任意の パーティション名に変更して、複数のパーティションの検証ルーチンを提供するこ ともできます。

以下の検証構成設定を調整できます。

v 9 ページの『[validationClass](#page-12-0)』

- <span id="page-12-0"></span>v 『validationClasspath』
- v 10 ページの『[validatorConfigString](#page-13-0)』

SimpleCampaignValidator を使用するには、プロパティーを以下のように設定しま す。

- v validationClasspath: *Unica*¥campaign¥devkits¥validation¥lib¥validator.jar
- validationClass: com.unica.campaign.core.validation.samples.SimpleCampaignValidator
- v 構成ストリングは使われないため、SimpleCampaignValidator の使用のために validatorConfigString を設定する必要はありません。

ExecutableCampaignValidator を使用するには、プロパティーを以下のように設定 します。

- v validationClasspath: *<Campaign\_home>*¥devkits¥validation¥lib¥validator.jar
- validationClass: com.unica.campaign.core.validation.samples.ExecutableCampaignValidator
- v validatorConfigString: *<Campaign\_home>*¥pdk¥bin¥validate.sh

#### **validationClass**

validationClass は Campaign に、検証 PDK プラグインで検証に使用するクラス の名前を指定します。

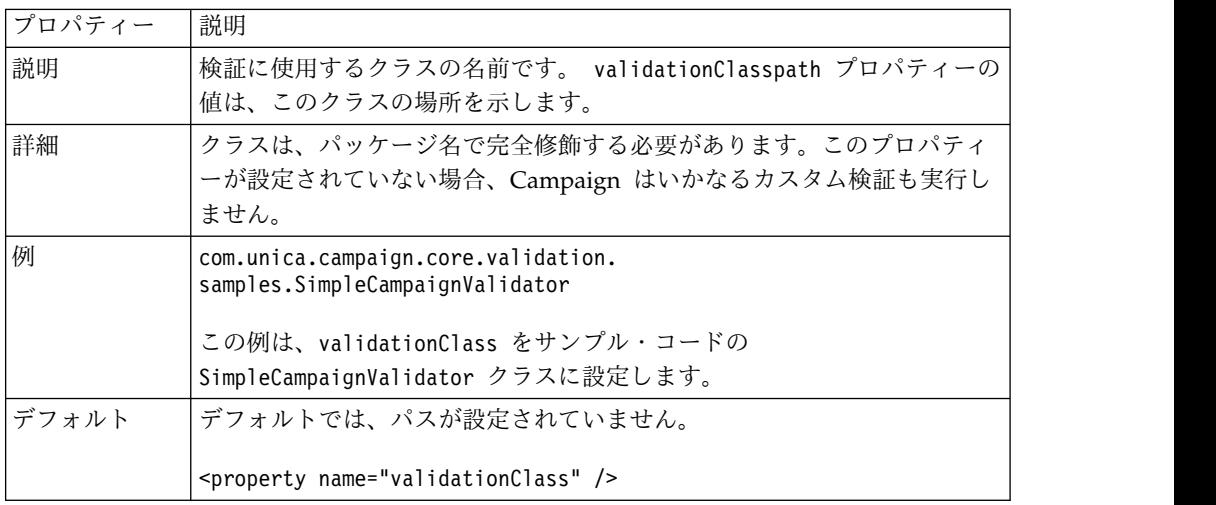

#### **validationClasspath**

validationClasspath は Campaign に、検証 PDK プラグインの検証で使用するク ラスの場所を指定します。

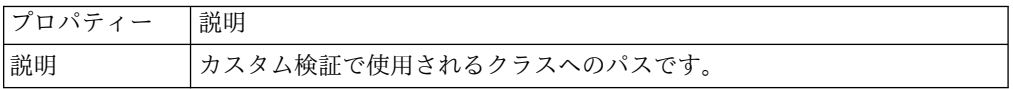

<span id="page-13-0"></span>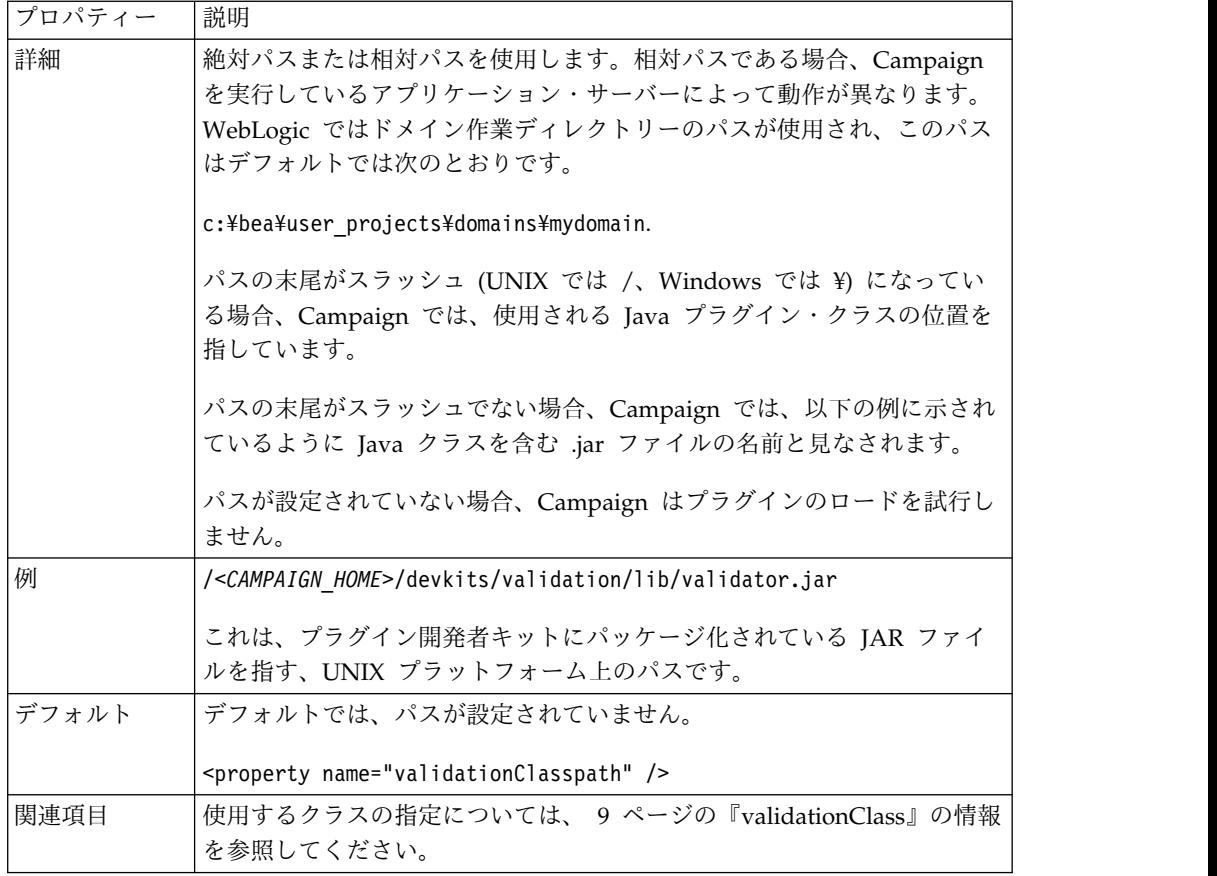

# **validatorConfigString**

validatorConfigString は、Campaign によってロードされるときにバリデータ ー・プラグインに渡されます。

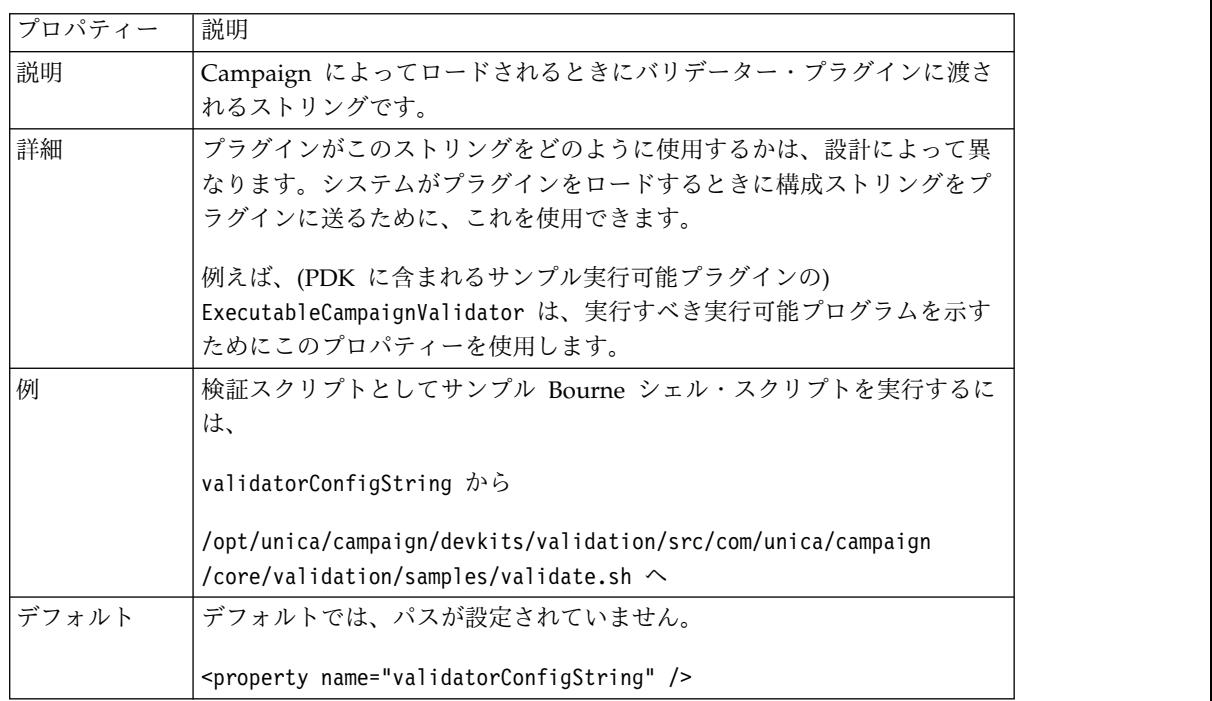

## <span id="page-14-0"></span>バリデーター構成のテスト

SimpleCampaignValidator クラスを含む validator.jar ファイルをビルドし、必要 に応じて構成を変更した後、プラグインをテストして、使用することができます。

次のプラグインの例では、Campaign ユーザーが「badCampaign」という名前のキ ャンペーンを保存できないようにします。

構成をテストするには、次のようにします。

- 1. 変更を有効にするために、アプリケーション・サーバーを再デプロイします。手 順については、サーバーの資料を参照してください。
- 2. IBM Campaign にログインして、キャンペーン作成ページまで移動します。
- 3. **badCampaign** という名前のキャンペーンを作成して、それを保存してみます。

すべての構成が正しい場合、その新しいキャンペーンを保存することはできませ ん。バリデーターからエラー・メッセージを受け取れば、正しく処理されているこ とが分かります。

## バリデーターの作成

SimpleCampaignValidator によく似た、しかし「badCampaign2」というキャンペー ンの作成を抑止する検証プラグインを作成するには、この手順に従ってください。

1. <IBM\_IMS\_Home¥Campaign\_Home>¥devkits¥validation¥src¥com ¥unica¥campaign¥core¥validation¥samples にあるサンプル・バリデーター SimpleCampaignValidator.java のコピーを作成します。そのコピーに MyCampaignValidator.java という名前を付けて、ソースと同じディレクトリー にそれを配置します。以下に例を示します。

C:¥IBM¥IMS¥Campaign¥devkits¥validation¥src¥com ¥unica¥campaign¥core¥validation¥samples¥MyCampaignValidator.java

- 2. エディターで MyCampaignValidator.java を開きます。文書内の 「badCampaign」という語を見つけて、それを「badCampaign2」という語に 置き換えます。
- 3. ファイルを保存してエディターを閉じます。
- 4. バリデーターを再びビルドします。 詳しくは、 8 [ページの『バリデーターのビ](#page-11-0) [ルド』を](#page-11-0)参照してください。アプリケーション・サーバーによって validate.jar ファイルが使用中にロックされる場合は、バリデーターをビルド する前にサーバーを停止してください。
- 5. 新しいクラスを使用するように campaign config.xml を再構成します (<property name="validationClass" value="com.unica.campaign.core.validation.samples.MyCampaignValidator">)。
- 6. バリデーターをテストします。詳しくは、『バリデーター構成のテスト』を参照 してください。

バリデーターが機能していることを確認します。「badCampaign2」という名前のキ ャンペーンを保存できないはずです。

#### <span id="page-15-0"></span>検証シナリオの例**:** キャンペーン編集を防止する

この例では、検証を使用してキャンペーンへの特定の編集を防止する方法を説明し ます。

キャンペーンを編集するユーザーによってキャンペーン・コードが変更されるのを 防ぐには、カスタム・キャンペーン検証ルーチンを使用できます。ルーチンは、キ ャンペーンが保存された時に、以下のチェックが必ず行われるようにします。

new campaign code  $==$  old campaign code

キャンペーンを初めて作成する場合に対処するため、検証対象のキャンペーンが新 規 (作成) または既存 (編集) のどちらであるかを示すフラグをルーチンに渡しま す。このフラグが編集を示している場合、キャンペーン・コードを比較します。

Campaign アプリケーションは InputValidationData オブジェクトにこのフラグを 設定した後、プラグインにこのオブジェクトを渡します。プラグインは、新規キャ ンペーンまたはキャンペーン変更のどちらの検証であるかを判別するときに、この フラグを読み取ります。

## <span id="page-16-0"></span>第 **3** 章 検証を処理するためのアプリケーションの呼び出し

検証 PDK にはサンプルのバリデーター ExecutableCampaignValidator、つまり検 証を行うためにコマンド・ラインから実行する実行可能プログラム validate.sh が 含まれています。

次のセクションでその方法を説明します。

- v Campaign をサンプルの実行可能プラグインを実行するように構成します。次に
- v 実行可能プログラム使用インターフェースに適合する独自の実行可能プラグイン を作成します。

#### サンプル実行可能プラグインを使用するように **Campaign** を構成する

ExecutableCampaignValidator を使用するには、 Campaign > partitions > partition[n] > validation にある構成設定を調整します。

プロパティーを以下のように設定します。

• validationClasspath:

<Campaign*\_home*>¥devkits¥validation¥lib¥validator.jar

• validationClass:

com.unica.campaign.core.validation.samples.ExecutableCampaignValidator

• validatorConfigString:

<Campaign*\_home*>¥pdk¥bin¥validate.sh

検証 PDK に付属のサンプル・スクリプトは、UNIX 用の Bourne シェル・スクリ プトです。これは、ユーザー名「badUser」を持つすべてのユーザーによるキャンペ ーン作成を拒否します。この実行可能プログラムのコードは、以下のディレクトリ ーにあります。

devkits¥validation¥src¥com¥unica¥campaign¥core¥validation¥ samples¥validate.sh

実装に合わせて適切な検証を実行する、独自のスクリプトを開発する必要がありま す。このようなテキスト処理スクリプトには、PERL、Python などのスクリプト言 語はもちろん、コマンド・ラインから実行可能な任意の言語を使用できます。

## 想定される実行可能プログラム使用インターフェース

ExecutableCampaignValidator プラグインは、以下の引数を含むコマンド・ライン を使って実行可能ファイルを呼び出します。

- executable name: IBM Marketing Platform 内の validatorConfigString で設 定されるストリング。
- data filename: 実行可能プログラムが入力として読み取るファイルの名前。入力 データは XML としてフォーマット設定される必要があります。
- expected result filename: 実行可能プログラムが出力として送信するファイル の名前。想定される結果は data XXX.xml という形式になります (XXX は数 値)。
	- 成功したデータは、例えば次のように送信されます。
		- <ValidationResult result="0" generalFailureMessage="" />
	- 失敗したデータは、例えば次のように送信されます。

<ValidationResult result="1" generalFailureMessage=""> <AttributeError attributeName="someAttribute" errorMessage="something" /> <AttributeError attributeName="someAttribute2" errorMessage="something2" /> </ValidationResult>

– XML ファイル内のテキストは通常の ASCII 文字または UTF-8 でエンコー ドされる必要があります。

注**:** 保存操作を再び試行する前にユーザーが問題を修正できるよう、理解しやすいエ ラー・メッセージを提供することを強くお勧めします。

## <span id="page-18-0"></span>**IBM** 技術サポートへのお問い合わせの前に

資料を調べても解決できない問題が発生した場合、貴社の指定サポート窓口が IBM 技術サポートへの問い合わせをログに記録することができます。このガイドライン を使用して、問題を効率的かつ正しく解決してください。

貴社の指定サポート連絡先以外の方は、貴社の IBM 管理者にお問い合わせくださ い。

注**:** 技術サポートは API スクリプトの記述または作成は行いません。API 製品の実 装に関する支援については、IBM 専門サービスにお問い合わせください。

#### 情報収集

IBM 技術サポートに問い合わせる前に、以下の情報を集めておいてください。

- 問題の内容の要旨。
- v 問題の発生時に表示されるエラー・メッセージの詳細。
- v 問題を再現するステップの詳細。
- 関連するログ・ファイル、セッション・ファイル、構成ファイル、およびデー タ・ファイル。
- v 製品およびシステム環境に関する情報 (この情報は「システム情報」の説明から 得られます)。

#### システム情報

IBM 技術サポートにお問い合わせいただいた際に、技術サポートではお客様の環境 に関する情報をお尋ねすることがあります。

問題がログインの妨げになっていない場合、この情報の多くは「バージョン情報」 ページから得られます。このページでは、インストール済みの IBM アプリケーシ ョンに関する情報が提供されています。

「バージョン情報」ページにアクセスするには、「ヘルプ」**>**「バージョン情報」を 選択します。「バージョン情報」ページにアクセスできない場合は、アプリケーシ ョンのインストール・ディレクトリーにある version.txt ファイルを確認してくだ さい。

#### **IBM** 技術サポートの連絡先情報

IBM 技術サポートへのお問い合わせ方法については、IBM 製品技術サポート Web サイト [\(http://www.ibm.com/support/entry/portal/open\\_service\\_request\)](http://www.ibm.com/support/entry/portal/open_service_request) を参 照してください。

注**:** サポート要求を入力するには、IBM アカウントを使用してログインする必要が あります。このアカウントを IBM カスタマー番号にリンクする必要があります。

アカウントを IBM カスタマー番号に関連付ける方法については、サポート・ポー タルの「サポート・リソース」**>**「ライセンス付きソフトウェア・サポート」を参照 してください。

## <span id="page-20-0"></span>特記事項

本書は米国 IBM が提供する製品およびサービスについて作成したものです。

本書に記載の製品、サービス、または機能が日本においては提供されていない場合 があります。日本で利用可能な製品、サービス、および機能については、日本 IBM の営業担当員にお尋ねください。本書で IBM 製品、プログラム、またはサービス に言及していても、その IBM 製品、プログラム、またはサービスのみが使用可能 であることを意味するものではありません。これらに代えて、IBM の知的所有権を 侵害することのない、機能的に同等の製品、プログラム、またはサービスを使用す ることができます。ただし、IBM 以外の製品とプログラムの操作またはサービスの 評価および検証は、お客様の責任で行っていただきます。

IBM は、本書に記載されている内容に関して特許権 (特許出願中のものを含む) を 保有している場合があります。本書の提供は、お客様にこれらの特許権について実 施権を許諾することを意味するものではありません。実施権についてのお問い合わ せは、書面にて下記宛先にお送りください。

〒103-8510 東京都中央区日本橋箱崎町19番21号 日本アイ・ビー・エム株式会社 法務・知的財産 知的財産権ライセンス渉外

以下の保証は、国または地域の法律に沿わない場合は、適用されません。IBM およ びその直接または間接の子会社は、本書を特定物として現存するままの状態で提供 し、商品性の保証、特定目的適合性の保証および法律上の瑕疵担保責任を含むすべ ての明示もしくは黙示の保証責任を負わないものとします。国または地域によって は、法律の強行規定により、保証責任の制限が禁じられる場合、強行規定の制限を 受けるものとします。

この情報には、技術的に不適切な記述や誤植を含む場合があります。本書は定期的 に見直され、必要な変更は本書の次版に組み込まれます。 IBM は予告なしに、随 時、この文書に記載されている製品またはプログラムに対して、改良または変更を 行うことがあります。

本書において IBM 以外の Web サイトに言及している場合がありますが、便宜の ため記載しただけであり、決してそれらの Web サイトを推奨するものではありま せん。それらの Web サイトにある資料は、この IBM 製品の資料の一部ではあり ません。それらの Web サイトは、お客様の責任でご使用ください。

IBM は、お客様が提供するいかなる情報も、お客様に対してなんら義務も負うこと のない、自ら適切と信ずる方法で、使用もしくは配布することができるものとしま す。

本プログラムのライセンス保持者で、(i) 独自に作成したプログラムとその他のプロ グラム (本プログラムを含む) との間での情報交換、および (ii) 交換された情報の 相互利用を可能にすることを目的として、本プログラムに関する情報を必要とする 方は、下記に連絡してください。

IBM Corporation B1WA LKG1 550 King Street Littleton, MA 01460-1250 U.S.A.

本プログラムに関する上記の情報は、適切な使用条件の下で使用することができま すが、有償の場合もあります。

本書で説明されているライセンス・プログラムまたはその他のライセンス資料は、 IBM 所定のプログラム契約の契約条項、IBM プログラムのご使用条件、またはそれ と同等の条項に基づいて、IBM より提供されます。

この文書に含まれるいかなるパフォーマンス・データも、管理環境下で決定された ものです。そのため、他の操作環境で得られた結果は、異なる可能性があります。 一部の測定が、開発レベルのシステムで行われた可能性がありますが、その測定値 が、一般に利用可能なシステムのものと同じである保証はありません。さらに、一 部の測定値が、推定値である可能性があります。実際の結果は、異なる可能性があ ります。お客様は、お客様の特定の環境に適したデータを確かめる必要がありま す。

IBM 以外の製品に関する情報は、その製品の供給者、出版物、もしくはその他の公 に利用可能なソースから入手したものです。 IBM は、それらの製品のテストは行 っておりません。したがって、他社製品に関する実行性、互換性、またはその他の 要求については確証できません。IBM 以外の製品の性能に関する質問は、それらの 製品の供給者にお願いします。

IBM の将来の方向または意向に関する記述については、予告なしに変更または撤回 される場合があり、単に目標を示しているものです。

表示されている IBM の価格は IBM が小売り価格として提示しているもので、現行 価格であり、通知なしに変更されるものです。卸価格は、異なる場合があります。

本書には、日常の業務処理で用いられるデータや報告書の例が含まれています。よ り具体性を与えるために、それらの例には、個人、企業、ブランド、あるいは製品 などの名前が含まれている場合があります。これらの名称はすべて架空のものであ り、名称や住所が類似する企業が実在しているとしても、それは偶然にすぎませ ん。

#### 著作権使用許諾:

本書には、様々なオペレーティング・プラットフォームでのプログラミング手法を 例示するサンプル・アプリケーション・プログラムがソース言語で掲載されていま す。お客様は、サンプル・プログラムが書かれているオペレーティング・プラット フォームのアプリケーション・プログラミング・インターフェースに準拠したアプ リケーション・プログラムの開発、使用、販売、配布を目的として、いかなる形式

<span id="page-22-0"></span>においても、IBM に対価を支払うことなくこれを複製し、改変し、配布することが できます。このサンプル・プログラムは、あらゆる条件下における完全なテストを 経ていません。従って IBM は、これらのサンプル・プログラムについて信頼性、 利便性もしくは機能性があることをほのめかしたり、保証することはできません。 これらのサンプル・プログラムは特定物として現存するままの状態で提供されるも のであり、いかなる保証も提供されません。 IBM は、お客様の当該サンプル・プ ログラムの使用から生ずるいかなる損害に対しても一切の責任を負いません。

この情報をソフトコピーでご覧になっている場合は、写真やカラーの図表は表示さ れない場合があります。

#### 商標

IBM、IBM ロゴおよび ibm.com は、世界の多くの国で登録された International Business Machines Corporation の商標です。他の製品名およびサービス名等は、 それぞれ IBM または各社の商標である場合があります。現時点での IBM の商標リ ストについては、www.ibm.com/legal/copytrade.shtml をご覧ください。

#### プライバシー・ポリシーおよび利用条件に関する考慮事項

サービス・ソリューションとしてのソフトウェアも含めた IBM ソフトウェア製品 (「ソフトウェア・オファリング」) では、製品の使用に関する情報の収集、エン ド・ユーザーの使用感の向上、エンド・ユーザーとの対話またはその他の目的のた めに、Cookie はじめさまざまなテクノロジーを使用することがあります。Cookie とは Web サイトからお客様のブラウザーに送信できるデータで、お客様のコンピ ューターを識別するタグとしてそのコンピューターに保存されることがあります。 多くの場合、これらの Cookie により個人情報が収集されることはありません。ご 使用の「ソフトウェア・オファリング」が、これらの Cookie およびそれに類する テクノロジーを通じてお客様による個人情報の収集を可能にする場合、以下の具体 的事項をご確認ください。

このソフトウェア・オファリングは、展開される構成に応じて、セッション管理、 お客様の利便性の向上、または利用の追跡または機能上の目的のために、それぞれ のお客様のユーザー名、およびその他の個人情報を、セッションごとの Cookie お よび持続的な Cookie を使用して収集する場合があります。これらの Cookie は無 効にできますが、その場合、これらを有効にした場合の機能を活用することはでき ません。

Cookie およびこれに類するテクノロジーによる個人情報の収集は、各国の適用法令 等による制限を受けます。この「ソフトウェア・オファリング」が Cookie および さまざまなテクノロジーを使用してエンド・ユーザーから個人情報を収集する機能 を提供する場合、 お客様は、個人情報を収集するにあたって適用される法律、ガイ ドライン等を遵守する必要があります。これには、エンド・ユーザーへの通知や同 意取得の要求も含まれますがそれらには限られません。

お客様は、IBM の使用にあたり、(1) IBM およびお客様のデータ収集と使用に関す る方針へのリンクを含む、お客様の Web サイト利用条件 (例えば、プライバシ ー・ポリシー) への明確なリンクを提供すること、(2) IBM がお客様に代わり閲覧 者のコンピューターに、Cookie およびクリア GIF または Web ビーコンを配置す

ることを通知すること、ならびにこれらのテクノロジーの目的について説明するこ と、および (3) 法律で求められる範囲において、お客様または IBM が Web サイ トへの閲覧者の装置に Cookie およびクリア GIF または Web ビーコンを配置す る前に、閲覧者から合意を取り付けること、とします。

このような目的での Cookie を含む様々なテクノロジーの使用の詳細については、 『IBM オンラインでのプライバシー・ステートメント』(http://www.ibm.com/ privacy/details/jp/ja/) の『クッキー、ウェブ・ビーコン、その他のテクノロジ ー』を参照してください。

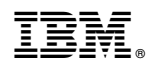

Printed in Japan